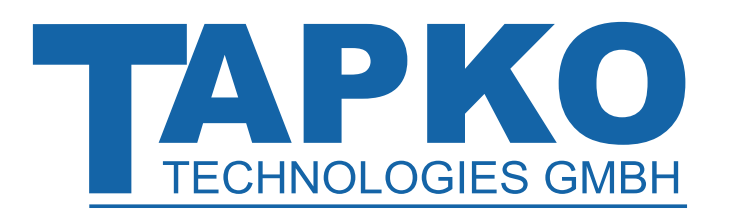

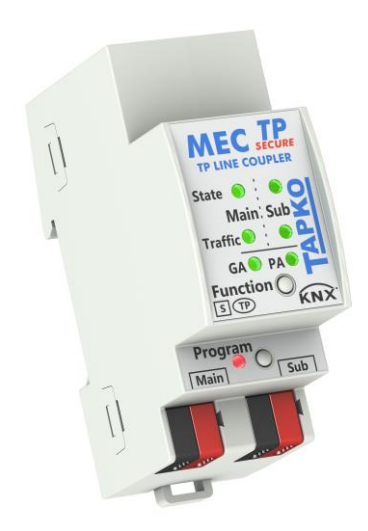

# **MECtp-Sec**

KNX Secure Line/Area Coupler/Repeater

**Technical & Application Description**

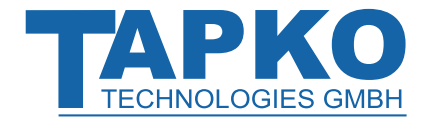

This document is property of the company named at the last page. Without written approval, it may not be reproduced or commercialized, distributed or presented to other individuals for commercial purpose. Details and information contained within may be subject to change without notice. For the accuracy of the document no warranty is given. All rights reserved.

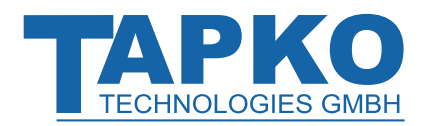

# **Content**

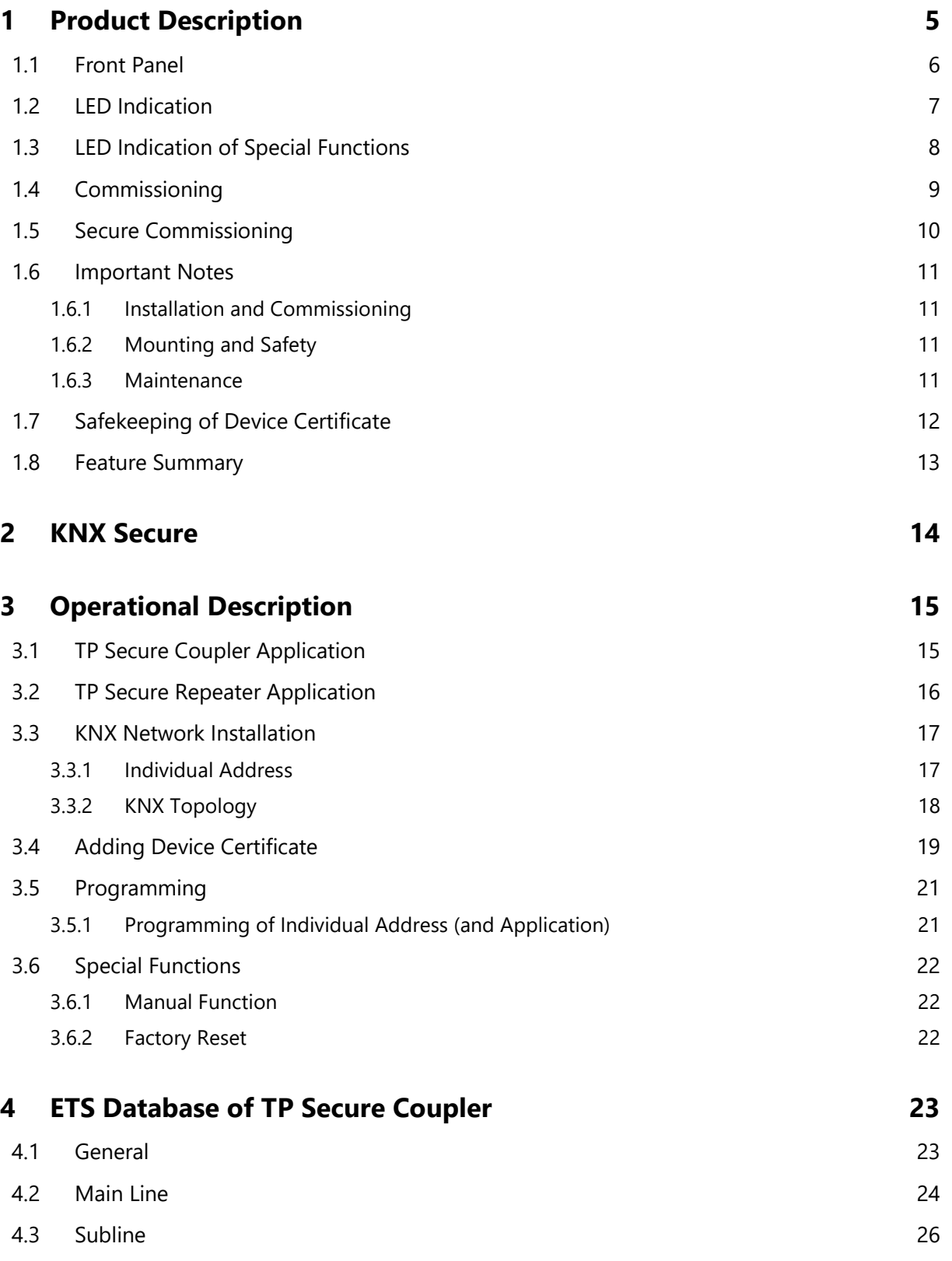

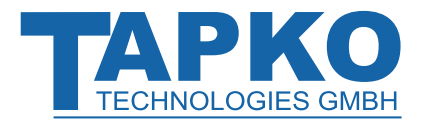

![](_page_3_Picture_88.jpeg)

![](_page_4_Picture_1.jpeg)

# <span id="page-4-0"></span>**1 Product Description**

MECtp-Sec, the secured version of MECtp, is a KNX Secure line coupler that supports the KNX Secure mechanism KNX Data Secure. It provides a bi-directional data connection between two KNX TP lines. The Device Certificate utilization enables the usage of the Security function "Secure Commissioning" that can be set to active.

MECtp-Sec can work as Line/Area Coupler to connect KNX TP Lines and KNX TP Areas. It can also work as KNX Repeater to extend a KNX TP Line. For this purpose, different applications are available. With using the TP Secure Coupler application, MECtp-Sec serves as line coupler to connect a TP Line to a TP Area or Backbone (or as area coupler to connect a TP Area to a TP Backbone). Usage of the TP Secure Repeater application enables MECtp-Sec to extend a KNX TP Line by providing unfiltered data transfer between the connected TP Segments. Up to four Segments (each requires a KNX power supply unit) can form a single TP Line in this way.

MECtp-Sec is suitable for the Extended Frame format and has no KNX communication objects for itself. Long telegrams are supported with up to 240 bytes APDU length. Filtering of telegrams can be configured for both Physical Telegrams and Group Telegrams. Operational modes, line states, telegram traffic, and filter states are shown at the duo-LED display. Telegram repetition (on both TP sides) is also configurable. For bus traffic reduction, special repetition/confirmation settings are provided.

It is possible to set programming of MECtp-Sec and main line devices via the subline to inactive. To be more exact, the sub-to-main transmission of telegrams for configuring purpose can be switched off. This function can avoid unwanted access to devices (and their configurations) from a subline (that may be located outside of a building).

The configurable Manual Function for short-time filter switch-off can ease commissioning and troubleshooting. For example, "transmit all group telegrams" can be activated by a single on-device button press. After the pre-set time period, MECtp-Sec switches automatically back to normal operation.

**MECtp** *SECURE*

![](_page_5_Picture_0.jpeg)

# **Product Description**

## <span id="page-5-0"></span>**1.1 Front Panel**

![](_page_5_Picture_4.jpeg)

Figure 1: Front View

![](_page_5_Picture_126.jpeg)

#### Table 1: Front Panel Elements

**\*** only group telegrams with main groups 0…13

![](_page_6_Picture_0.jpeg)

### <span id="page-6-0"></span>**1.2 LED Indication**

Following table gives a general description of the LED display indication intended for normal operation. Constellations of LED lighting during active special functions are further described in next chapter.

#### Table 2: Normal LED Display

![](_page_6_Picture_234.jpeg)

![](_page_7_Picture_0.jpeg)

## <span id="page-7-0"></span>**1.3 LED Indication of Special Functions**

During an active special function, only LEDs described here are lighting. Other LEDs are off.

![](_page_7_Picture_182.jpeg)

Table 3: LED Status Display for Manual Function

<span id="page-7-1"></span>Table 4: LED Status Display for Factory Reset after first Function Button Press

![](_page_7_Picture_183.jpeg)

![](_page_8_Picture_0.jpeg)

# <span id="page-8-0"></span>**1.4 Commissioning**

#### **Please note for commissioning with default settings:**

- All telegrams are blocked because the filter table is not defined
- The Manual Function switch-off time is 120 min
- Individual Address is 15.15.0
- Activation of Secure Commissioning requires the Device Certificate
- Activation of Secure Commissioning requires a [minimum ETS version](#page-39-0) (see also [Security functions\)](#page-34-0)

![](_page_8_Figure_10.jpeg)

![](_page_8_Picture_11.jpeg)

 $\begin{array}{|c|c|} \hline \textbf{+} & \textbf{-} \end{array}$  To start a secured configuration download, Secure Commissioning must be activated in the ETS project before. Without activation, MECtp-Sec is working as plain device and will behave like MECtp (without supporting KNX Secure).

Please also read chapter [1.6](#page-10-0) [Important Notes](#page-10-0) before putting the device into operation.

![](_page_9_Picture_0.jpeg)

## **Product Description**

### <span id="page-9-0"></span>**1.5 Secure Commissioning**

Before the secured download of a configuration setting and/or the Individual Address can start, the individual Device Certificate of MECtp-Sec must have been added to the ETS project. To be able to add it, the ETS project must be password-protected.

![](_page_9_Picture_5.jpeg)

A secured download is only possible after activation of Secure Commissioning.

![](_page_9_Picture_7.jpeg)

Activation of Secure Commissioning demands the individual Device Certificate.

![](_page_9_Picture_9.jpeg)

Device Certificates can only be added to a password-protected ETS project.

When no project password is set, Secure Commissioning cannot be activated. ETS projects with having Secure Commissioning set to active always require pre-setting a project password. Having no project password set on activation, the ETS then asks to type it in.

![](_page_9_Picture_95.jpeg)

Figure 3: Set Project Password

The individual Device Certificate always is enclosed with a KNX Secure product. To keep the product fully configurable by the user, it is important to make sure the Device Certificate cannot be lost (please note chapter [1.7](#page-11-0) [Safekeeping of Device Certificate\)](#page-11-0).

![](_page_10_Picture_0.jpeg)

#### <span id="page-10-0"></span>**1.6 Important Notes**

It is recommended to participate the standardized courses of a KNX-certified training center before installing, programming, and commissioning a KNX system. Here, the participant gains the necessary knowledge and skills, also required for troubleshooting, by practical exercises.

#### **Please read this chapter carefully before first use and installation:**

#### <span id="page-10-1"></span>**1.6.1 Installation and Commissioning**

- In the case of damage (at storage, transport) no repairs may be carried out by unauthorized persons
- After connection to the KNX bus system, the device works with its default settings
- Warning: Do not connect to 230 V. The device is supplied by the KNX bus and does not require any additional external power supply
- The device may only be installed and put into operation by a qualified electrician or authorized person
- For planning and construction of electric installations the appropriate specifications, guidelines and regulations in force of the respective country have to be complied
- For configuring, use the ETS (or ETS Inside)

#### <span id="page-10-2"></span>**1.6.2 Mounting and Safety**

- For mounting use an appropriate equipment according to IEC60715
- Installation on a 35 mm DIN rail (TH35)
- Connect the KNX bus line as for common KNX bus connections with a KNX bus cable, to be stripped and plugged into a KNX TP connector
- Do not damage electrical insulations during connecting
- Installation only in dry locations

#### <span id="page-10-3"></span>**1.6.3 Maintenance**

- Accessibility of the device for operation and visual inspection must be provided
- The housing must not be opened
- Protect the device from moisture, dirt and damage
- The device needs no maintenance
- If necessary, the device can be cleaned with a dry cloth

![](_page_11_Picture_0.jpeg)

## <span id="page-11-0"></span>**1.7 Safekeeping of Device Certificate**

The Device Certificate can be found on a label that is adhered on side of the housing. To avoid unwanted access, the label consists of two parts. The upper part must remain on the housing, for identifying the device. The lower one is the tear-off part. This part contains the Device Certificate and should be removed from the device for keeping the information at a safe place after commissioning.

![](_page_11_Picture_5.jpeg)

Figure 4: Device Certificate Label

After adding the Device Certificate to the Device Certificate list in ETS, the tear-off part of the Device Certificate label can be archived at a safe place. The Device Certificate list only needs to contain the certificates of the KNX Secure devices that are used within the ETS project. ETS then automatically uses the correct certificates for programming the relevant devices.

For clear identification of the device after removing the tear-off part, the serial number is printed on both label parts, on the one that was removed and on the fixed one that stays on the housing.

When the tear-off part that contains the Device Certificate is lost, only the passwordprotected ETS project contains the Device Certificate.

Be aware, when the Device Certificate is completely lost, meaning the tear-off part is unavailable and the project password (that contained the certificate) is lost, too, a Secure device cannot be set to active secure mode anymore! Consequently, Security cannot be activated within a new ETS project. In this case, to reprogram a Secure device with active secure mode, a Reset has to be carried out and the Secure device can only be used unsecured, as "plain" device, from then.

![](_page_12_Picture_0.jpeg)

### <span id="page-12-0"></span>**1.8 Feature Summary**

- Device Certificates guarantee only authorized persons can have access to MECtp-Sec.
- When the ETS "Secure Commissioning" function is active, configuration data is downloaded only in encrypted KNX Data Secure format.
- Configuring MECtp-Sec plus devices on the main line from the subline can be switched off. (This is very useful, when there are sublines that bear a high risk of being misused.)
- MECtp-Sec supports long telegrams with up to 240 bytes APDU length. (Both product series, the MEC couplers and UIM interfaces, can process long messages e.g. for energy metering applications and visualization purposes, and support Extended Frames.)
- Settings to increase data throughput and decrease high bus traffic are featured.
- IACK sending on sent out messages is configurable.
- Repetition is configurable for both Physical Telegrams and Group Telegrams.
- To ease commissioning, troubleshooting and fast on-site diagnostics, normal run-time filtering can temporarily be suspended by a single the Function button press. Other lines can be accessed without having to carry out additional ETS downloads. Switching back to normal run-time filter settings after suspension period expiry is automatic (see [Manual](#page-21-1)  [Function\)](#page-21-1). This avoids forgetting to reactivate the settings for normal filtering.

![](_page_13_Picture_0.jpeg)

# <span id="page-13-0"></span>**2 KNX Secure**

KNX devices that support KNX Secure are able to use a special protection basing on telegram encryption. Also, access to the device for configuring is protected and limited to the user that knows its Device Certificate. The Device Certificate is a device-specific protection code that is enclosed with the device on delivery.

To make use of the KNX Secure protection, every KNX Secure device supports a secure mode. When its secure mode is on, commissioning, configuring and runtime communication run in an encrypted manner so that the device is shielded against intruder attack and unwanted manipulation. For activation, the Device Certificate is necessary (see chapter [1.5](#page-9-0) [Secure](#page-9-0)  [Commissioning\)](#page-9-0). Only when secure mode is active, the KNX Secure device is able to read and send encrypted telegrams. When secure mode is off, the Secure device behaves like a common KNX device without KNX Secure support (also called plain KNX device). KNX Secure devices in secure mode and plain devices can´t be combined by the same group object, but it is possible to have a mixed installation consisting of secured devices and plain devices.

Mixing unsecure and secure communication on the same group address is impossible. Also, a mix of KNX IP Secure couplers in secure mode and plain KNX IP Secure couplers cannot be configured when IP Backbone Security is on.

Encrypted KNX telegrams that are processed by secured devices can be distinguished between telegrams for KNX IP Secure and telegrams for KNX Data Secure:

- KNX IP Secure can only be applied upon the KNX IP medium. KNX Secure telegrams are sent as encrypted IP Secure frames (no matter if KNX Data Secure is used or not).
- KNX Data Secure can be applied on any KNX communication medium. End-to-end communication, better say group communication for one or more certain group objects is encrypted. Due to an individual security key, only end devices having identical Group Addresses can encrypt/decrypt the telegrams of their secured group.

For programming a KNX Secure device, ETS must know its FDSK (Factory Default Setup Key) and its serial number. But it is not necessary entering FDSK or serial number. ETS retrieves this information from the Device Certificate, a device-specific 36-character code containing both serial number and FDSK. Serial number and FDSK cannot be modified. After adding a KNX Secure device plus Device Certificate to the ETS project, ETS automatically sets the project-specific Tool Key that is used for programming from then. This Tool Key cannot be modified and only be deleted by a device reset (see chapter [3.6.2](#page-21-2) [Factory Reset\)](#page-21-2). After the reset, ETS uses the registered FDSK to get access to the device to program a new Tool Key.

![](_page_14_Picture_1.jpeg)

# <span id="page-14-0"></span>**3 Operational Description**

In KNX network installations, MECtp-Sec is used as KNX TP line/area coupler to connect two KNX TP lines. It can be used in plain mode, without activation of Security, and in ETS projects where Security is set to active. After connecting to KNX TP, MECtp-Sec operates with its default settings. For KNX TP line/area coupler functionality, only Individual Addresses x.y.0 can be set. Setting the correct Individual Address is necessary for proper telegram transmission and functioning within the installation.

#### <span id="page-14-1"></span>**3.1 TP Secure Coupler Application**

During normal operation, MECtp-Sec reacts in accordance with its filter settings. When MECtp-Sec receives telegrams that use Individual Addresses as destination (for example during commissioning), it compares the Individual Address of the receiver with its own Individual Address and decides on that whether it has to route the telegrams or not. When MECtp-Sec receives telegrams that use group addresses as destination, only the telegrams whose group addresses are entered in the filter table are routed.

If a telegram is routed by MECtp-Sec without receiving the corresponding acknowledgement, i.e. due to a missing receiver or to a transmission error, the telegram will be repeated up to three times (depending on the ETS setting). With the parameters "Repetitions if errors...", this function can be configured separately for each line and both kinds of telegrams. It is recommended to use the default parameter setting.

If not already configured as Line/Area Coupler, the ETS application program "TP Secure Coupler" has to be downloaded to the device. Under the Information tab the configuration setting can be changed by the drop-down menu "Change Application Program". After changing the configuration setting the filter table entries can be added manually. Updating the application program version can also be done here.

![](_page_14_Picture_119.jpeg)

Figure 5: TP Secure Coupler Application

**MECtp** *SECURE*

![](_page_15_Picture_0.jpeg)

### <span id="page-15-0"></span>**3.2 TP Secure Repeater Application**

Any received telegram is routed to all lines irrespective of in which line it is processed. Line repeaters make no use of a filter table. It is therefore not important whether the telegram is generated within a line or whether it is sent from an upper line to a lower line via a coupler.

If a telegram is routed by MECtp-Sec without receiving the corresponding acknowledgement, i.e. due to a missing receiver or to a transmission error, the telegram will be repeated up to three times (depending on the ETS setting). With the parameters "Repetitions if errors...", this function can be configured separately for each line and both kinds of telegrams. It is recommended to use the default parameter setting.

If not already configured as Line/Area Repeater, the ETS application program "TP Secure Repeater" has to be downloaded to the device. Under the Information tab the configuration setting can be changed by the drop-down menu "Change Application Program". After changing the configuration setting the filter table entries can be added manually. Updating the application program version can also be done here.

![](_page_15_Picture_7.jpeg)

Figure 6: TP Secure Repeater Application

![](_page_16_Picture_0.jpeg)

### <span id="page-16-0"></span>**3.3 KNX Network Installation**

#### <span id="page-16-1"></span>**3.3.1 Individual Address**

For line coupler functionality in a KNX network, MECtp-Sec has to use the correct Individual Address of a line coupler (x.y.0). For backbone/area coupler functionality in a KNX network, MECtp-Sec has to use the correct Individual Address of an area coupler (x.0.0).

It is recommended to make sure the factory default Individual Address 15.15.0 is not used in the installation network.

Defining a correct topology is absolutely mandatory to guarantee proper functioning.

In a KNX system with MECtp-Sec backbone couplers and MECtp-Sec line couplers, it is necessary to ensure that MECtp-Sec has an address assigned from a free addressing area. Following figure illustrates a possible topology scenario.

![](_page_16_Figure_9.jpeg)

Figure 7: MECtp-Sec Network Topology

Example: If a KNX line coupler with address 1.0.0 exists on the backbone no KNX line coupler with address 1.x.0 can be added here. Even if no line coupler with address 1.1.0 exists on the subline of the 1.0.0 coupler. Vice versa, when line couplers with addresses 3.x.0 already exist in an installation, a line coupler with address 3.0.0 cannot be added.

**MECtp** *SECURE*

![](_page_17_Picture_0.jpeg)

#### <span id="page-17-0"></span>**3.3.2 KNX Topology**

Via a line/area coupler up to 15 lines can be connected to a main line called an area. It is possible to have up to 64 bus devices on one line. With use of line repeaters a line can theoretically be extended to 255 bus devices. This means up to four line segments form a single KNX TP line. But it is common practice on exceeding 64 bus devices to insert a new line instead of extending the originating one.

The free tree structure of the KNX topology prevents problems caused by circling telegrams and heavy bus load. To maintain this condition, interconnection between lines or line segments is strictly forbidden.

![](_page_17_Figure_6.jpeg)

Figure 8: MECtp-Sec Network Topology

 $\left\{\begin{matrix} \downarrow \\ \downarrow \end{matrix}\right\}$  Each line segment requires its own KNX power supply unit.

Using repeaters on backbone and main lines is not allowed.

![](_page_17_Picture_10.jpeg)

nterconnections are not allowed.

![](_page_18_Picture_0.jpeg)

## **Operational Description**

### <span id="page-18-0"></span>**3.4 Adding Device Certificate**

The Device Certificate can be found printed on a side label on the housing. Every KNX Secure device uses its own Device Certificate. Entering this Device Certificate in ETS is mandatory before activating or using KNX Security functions.

![](_page_18_Picture_5.jpeg)

Please also follow the advice on handling the tear-off part of the side label in chapter [1.7](#page-11-0) [Safekeeping of Device Certificate.](#page-11-0)

The Device Certificate can be entered manually and by taking a webcam picture of the QR code that is additionally contained on the tear-off part of the Device Certificate side label.

![](_page_18_Picture_8.jpeg)

Figure 9: Tear-off Part of the Device Certificate Side Label

After opening the project, the Device Certificate list can be edited. In the Security tab under Project Overview Device Certificates can be added and deleted.

![](_page_18_Picture_101.jpeg)

Figure 10: Device Certificate List

When the Device Certificate list doesn´t contain the Device Certificate of a certain Secure device, on starting the Secure download into this device following window appears. Then, the QR code must be scanned, or alternatively, the 36-character code of the Device Certificate must be entered manually to continue.

![](_page_19_Picture_0.jpeg)

# **Operational Description**

![](_page_19_Picture_24.jpeg)

Figure 11: Adding Device Certificate

![](_page_20_Picture_1.jpeg)

## <span id="page-20-0"></span>**3.5 Programming**

#### <span id="page-20-1"></span>**3.5.1 Programming of Individual Address (and Application)**

The Individual Address (IA) can be assigned to MECtp-Sec by setting the desired address in the properties window of ETS. After downloading it into the device, MECtp-Sec can be addressed and identified by its new Individual Address.

![](_page_20_Picture_82.jpeg)

Figure 12: ETS Properties Windows

To download the Individual Address into the device, Programming Mode must be active. Successive pressing the Programming Button switches Programming Mode on and off. LED 7 lighting red indicates Programming Mode is on. Once the download is started in ETS, the Programming Button has to be pressed. After that, the new Individual Address becomes stored in the memory of the device.

To program devices of a line different to which the device used as ETS Current Interface is connected, a correct topology is mandatory.

The device is supplied with the Individual Address 15.15.0 (Factory Default Setting). It is recommended not to use this address for normal operation and to assign a different address when commissioning.

![](_page_21_Picture_0.jpeg)

## <span id="page-21-0"></span>**3.6 Special Functions**

The Function Button activates MECtp-Sec´s special functions Manual Function and Factory Reset. With the Manual Function, the device switches to a special filter setting and with the Factory Reset, MECtp-Sec can be reset to its manufacturer default state. The active special function status is indicated by the LED display (see chapter [1.3](#page-7-0) [LED Indication of Special](#page-7-0)  [Functions\)](#page-7-0).

#### <span id="page-21-1"></span>**3.6.1 Manual Function**

During normal operation, a rather short press ( $\approx$  3 sec) activates and deactivates the Manual Function. LED 1 indicates the status. LED 5 and LED 6 show the current filtering states.

When the Manual Function is active, either all Physical Telegrams or all Group Telegrams or both can pass the MECtp-Sec without filtering. When the Switch-off time has elapsed, MECtp-Sec automatically switches back to normal operation. To configure the Manual Function and set the Switch-off time, use the parameter tab General like shown in chapter [4.1](#page-22-1) [General.](#page-22-1) After switching back from Manual Function to normal operation, the latest downloaded filter parameter settings plus filter table entries become active again.

Table 5: Activation of Manual Functions

![](_page_21_Picture_178.jpeg)

#### <span id="page-21-2"></span>**3.6.2 Factory Reset**

A long press ( $\approx$  15 sec) of the Function Button soon followed by a short press ( $\approx$  3 sec) executes the Factory Reset. After the first press, the LED display lights like described in [Table](#page-7-1)  [4: LED Status Display for Factory Reset after first Function Button Press.](#page-7-1) After the second press, all parameters (incl. Individual Address) will be set to factory default. The Tool Key, if set, becomes deleted and the FDSK becomes the relevant key for configuring again. Subsequently, LEDs show the normal operation display again.

![](_page_21_Picture_179.jpeg)

Table 6: Activation of Factory Reset

![](_page_22_Picture_0.jpeg)

# <span id="page-22-0"></span>**4 ETS Database of TP Secure Coupler**

### <span id="page-22-1"></span>**4.1 General**

| 1.1.0 Secure Line/Area Coupler/Repeater > General |                                     |                    |  |  |
|---------------------------------------------------|-------------------------------------|--------------------|--|--|
| General                                           | <b>Manual Function</b>              | pass all telegrams |  |  |
| Main line                                         | Switch-off time for Manual Function | 1 hour             |  |  |
| Subline                                           |                                     |                    |  |  |

Figure 13: General Tab Parameters

#### Table 7: General Tab Parameter Settings

![](_page_22_Picture_105.jpeg)

![](_page_23_Picture_0.jpeg)

### <span id="page-23-0"></span>**4.2 Main Line**

Setting "transmit all" is intended only for testing use. Please do not use for normal operation.

 $| + |$ 

If the parameter "Send confirmation on own telegrams" is set to "yes", MECtp-Sec systematically sends an ACK on any own routed telegram. For example, since repeaters do not use filter tables, it is useful to have an ACK sent along with routed telegrams.

![](_page_23_Picture_211.jpeg)

Figure 14: Main Line Tab Parameters

|  |  |  |  |  | Table 8: Main Line Tab Parameter Settings |  |
|--|--|--|--|--|-------------------------------------------|--|
|--|--|--|--|--|-------------------------------------------|--|

![](_page_23_Picture_212.jpeg)

![](_page_24_Picture_0.jpeg)

# **ETS Database of TP Secure Coupler**

![](_page_24_Picture_153.jpeg)

![](_page_25_Picture_0.jpeg)

### <span id="page-25-0"></span>**4.3 Subline**

Setting "transmit all" is intended only for testing use. Please do not use for normal operation.

 $\vert +$ 

If the parameter "Send confirmation on own telegrams" is set to "yes", MECtp-Sec systematically sends an ACK on any own routed telegram. For example, since repeaters do not use filter tables, it is useful to have an ACK sent along with routed telegrams.

![](_page_25_Picture_200.jpeg)

Figure 15: Subline Tab Parameters

|                                            | Figure 15: Subline Tab Parameters                                                                                                    |                                                                                                    |
|--------------------------------------------|----------------------------------------------------------------------------------------------------|----------------------------------------------------------------------------------------------------|
| able 9: Subline Tab Parameter Settings     |                                                                                                    |                                                                                                    |
| <b>ETS Parameter</b>                       | <b>Settings</b><br>[Default Parameter]                                                                                                    | <b>Comment</b>                                                                                                    |
| Telegram routing<br>(Subline -> Main line) | Group: filter, Physical: block<br>Group and Physical: filter<br>Group: route, Physical: filter<br>Group and Physical: route<br>configure<br>[Group and Physical: filter] | Routing of Physical Telegrams and<br>Group Telegrams can be set to 'block'<br>(no routing), 'filter' (telegrams are routed<br>according to filtering) and 'route' (all<br>telegrams are transmitted). To set<br>telegram routing different as available<br>here, use 'configure'. |
| Group telegrams:<br>Main group 013         | transmit all (not recommended)<br>block<br>filter<br>[filter]                                                                                                    | Filtering of Group telegrams (with main<br>groups 013) can be configured to<br>route all telegrams, no telegrams, or<br>only telegrams entered in the filter table.                                                                                                    |
| Group telegrams:<br>Main group 1431        | transmit all (not recommended)<br>block<br>filter<br>[filter]                                                                                                    | Filtering of Group telegrams (with main<br>groups 1431) can be configured to<br>route all telegrams, no telegrams, or<br>only telegrams entered in the filter table.                                                                                                    |
| Physical telegrams                         | transmit all (not recommended)<br>block<br>filter<br>[filter]                                                                                                    | Filtering of Physical telegrams can be<br>configured to route all telegrams, no<br>telegrams, or only telegrams depending<br>on their Individual Address.                                                                                                    |
|                                            |                                                                                                    |                                                                                                    |

#### Table 9: Subline Tab Parameter Settings

![](_page_26_Picture_0.jpeg)

# **ETS Database of TP Secure Coupler**

![](_page_26_Picture_177.jpeg)

![](_page_27_Picture_0.jpeg)

# <span id="page-27-0"></span>**5 ETS Database of TP Secure Repeater**

## <span id="page-27-1"></span>**5.1 General**

![](_page_27_Picture_101.jpeg)

Figure 16: General Tab Parameters

#### Table 10: General Tab Parameter Settings

![](_page_27_Picture_102.jpeg)

![](_page_28_Picture_0.jpeg)

### <span id="page-28-0"></span>**5.2 Main Line**

Setting "transmit all" is intended only for testing use. Please do not use for normal operation.

 $|+|$ 

If the parameter "Send confirmation on own telegrams" is set to "yes", MECtp-Sec systematically sends an ACK on any own routed telegram. For example, since repeaters do not use filter tables, it is useful to have an ACK sent along with routed telegrams.

![](_page_28_Picture_219.jpeg)

Figure 17: Main Line Tab Parameters

#### Table 11: Main Line Tab Parameter Settings

![](_page_28_Picture_220.jpeg)

![](_page_29_Picture_0.jpeg)

# **ETS Database of TP Secure Repeater**

![](_page_29_Picture_51.jpeg)

![](_page_30_Picture_0.jpeg)

### <span id="page-30-0"></span>**5.3 Subline**

Setting "transmit all" is intended only for testing use. Please do not use for normal operation.

 $| + |$ 

If the parameter "Send confirmation on own telegrams" is set to "yes", MECtp-Sec systematically sends an ACK on any own routed telegram. For example, since repeaters do not use filter tables, it is useful to have an ACK sent along with routed telegrams.

![](_page_30_Picture_215.jpeg)

Figure 18: Subline Tab Parameters

| Table 12: Subline Tab Parameter Settings |  |  |  |
|------------------------------------------|--|--|--|
|------------------------------------------|--|--|--|

![](_page_30_Picture_216.jpeg)

![](_page_31_Picture_0.jpeg)

# **ETS Database of TP Secure Repeater**

![](_page_31_Picture_79.jpeg)

![](_page_32_Picture_0.jpeg)

# <span id="page-32-0"></span>**6 Glossary**

![](_page_32_Picture_140.jpeg)

![](_page_33_Picture_0.jpeg)

![](_page_33_Picture_144.jpeg)

![](_page_34_Picture_0.jpeg)

<span id="page-34-0"></span>![](_page_34_Picture_53.jpeg)

![](_page_35_Picture_0.jpeg)

# <span id="page-35-0"></span>**7 Technical**

# <span id="page-35-1"></span>**7.1 State of Delivery**

Table 13: Factory Default Setting

![](_page_35_Picture_127.jpeg)

#### **KNX TP Main line (Main line to Subline)**

![](_page_35_Picture_128.jpeg)

![](_page_35_Picture_129.jpeg)

![](_page_36_Picture_0.jpeg)

# <span id="page-36-0"></span>**7.2 Datasheet**

![](_page_36_Picture_191.jpeg)

![](_page_37_Picture_0.jpeg)

![](_page_37_Picture_1.jpeg)

 $36,0 -$ 

 $O$   $O$ 

 $O$   $O$  $O$   $O$  $\bigcirc$ 

 $\circ$ 

 $-+$ 

![](_page_37_Picture_2.jpeg)

# <span id="page-37-0"></span>**7.3 Drawings**

Dimensions shown here are specified in mm.

 $\begin{tabular}{|c|c|} \hline \quad \quad & \quad \quad \\ \hline \quad \quad & \quad \quad \\ \hline \end{tabular}$ 

The total device width is 2 modules at 18 mm.

![](_page_37_Figure_7.jpeg)

![](_page_37_Figure_8.jpeg)

![](_page_37_Figure_9.jpeg)

![](_page_38_Picture_0.jpeg)

# <span id="page-38-0"></span>**8 FAQ**

• **I lost the Device Certificate. What can I do?**

Take an ETS project where it is contained and open the Project Certificates Report.

• **I opened a new project in ETS and added the Device Certificate. But the download to the secure MECtp-Sec doesn´t work.**

Either use Commissioning Password and Authentication Code from your former project or make a factory reset to set MECtp-Sec´s tool key back to its FDSK.

• **I lost the Device Certificate and the password for the project where it was contained. What can I do?**

Make a factory reset and use the device on only unsecured from then.

• **What can be a transmission error when a Bus State LED is lighting red?**

For every telegram sent out on KNX TP, MECtp-Sec waits for an acknowledgement on the affected TP line. When the receiver was busy (BUSY) or received an incorrect telegram (NACK) or MECtp-Sec didn´t receive an acknowledgement (missing IACK), the concerned LED is lighting red to show a transmission error exists on the line.

• **When can it be necessary to send IACKs on sent out messages?**

For example, when a visualization is part of the installation and this visualization is not ETS-configurable.

![](_page_39_Picture_0.jpeg)

**- 40 -**

# **MECtp-Sec**

Application:

KNX Secure Line/Area Coupler/Repeater

Doctype:

Technical & Application Description

Release Number / Release Date:

R1-1 / November 2022

<span id="page-39-0"></span>TAD is intended for:

 $\frac{140 \text{ s}}{(y = a,b,c,...)}$  Firmware 5.2<br>Cy = a,b,c, ...) Databases R1-2y Databases ETS version ETS5.7.3 and higher (not ETS6)

Weblink to actual ETS Database:

https://www.tapko.de/mectp-sec

Contact:

sales@tapko.de

Telephone:

+49 941 30747-0

**© 1999-2022 TAPKO Technologies GmbH Im Gewerbepark A15 93059 Regensburg Germany**